[IPv6](https://zhiliao.h3c.com/questions/catesDis/103) [SSH](https://zhiliao.h3c.com/questions/catesDis/135) H3C[模拟器](https://zhiliao.h3c.com/questions/catesDis/943) [VLAN](https://zhiliao.h3c.com/questions/catesDis/91) **[韦家宁](https://zhiliao.h3c.com/User/other/45926)** 2020-02-26 发表

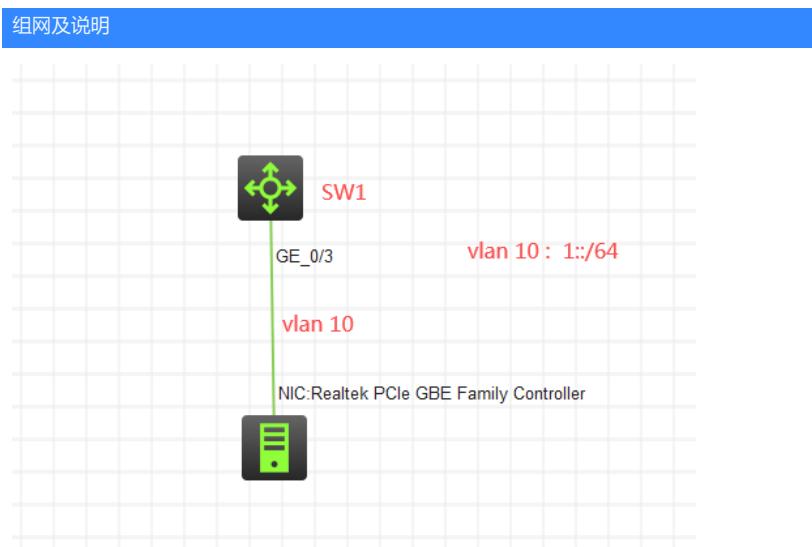

组网说明:

本案例采用H3C HCL模拟器来模拟使用IPV6地址通过SSH对交换机进行远程登录管理。

## 配置步骤

1、按照网络拓扑图正确配置IP地址及划分VLAN

2、SW1开启SSH服务,并创建相应用户及赋予权限

## 配置关键点

<H3C>sys System View: return to User View with Ctrl+Z. [H3C]sysname SW1 [SW1]vlan 10 [SW1-vlan10]quit [SW1]int vlan 10 [SW1-Vlan-interface10]ipv6 address 1::1 64 [SW1-Vlan-interface10]quit [SW1]int gi 1/0/3 [SW1-GigabitEthernet1/0/3]port link-type access [SW1-GigabitEthernet1/0/3]port access vlan 10 [SW1-GigabitEthernet1/0/3]quit [SW1]ssh server enable [SW1]local-user weijianing New local user added. [SW1-luser-manage-weijianing]password simple weijianing [SW1-luser-manage-weijianing]service-type ssh [SW1-luser-manage-weijianing]quit [SW1]ssh user weijianing service-type all authentication-type password [SW1]line vty 0 4 [SW1-line-vty0-4]authentication-mode scheme [SW1-line-vty0-4]protocol inbound ssh [SW1-line-vty0-4]quit

## 测试: 物理机填写IP地址,且可以PING通网关:

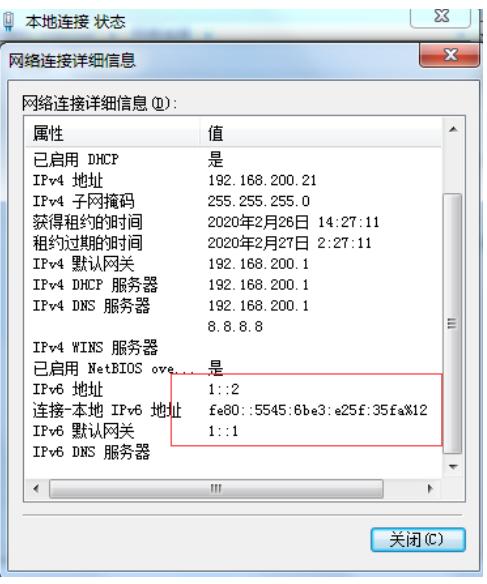

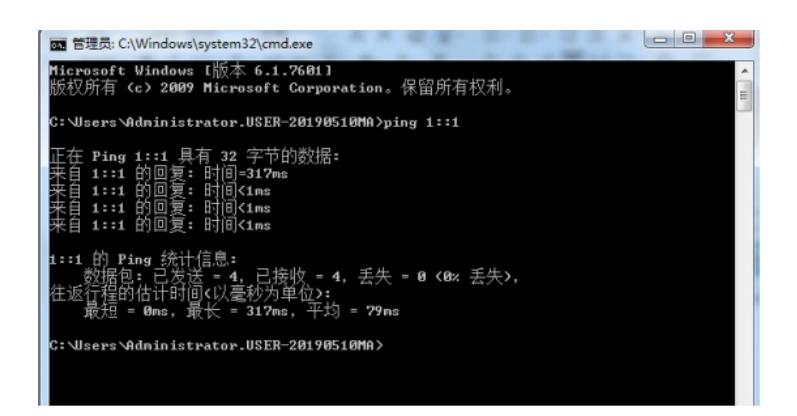

打开CRT:

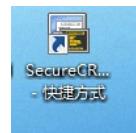

输入IPV6地址和用户名,点击连接:

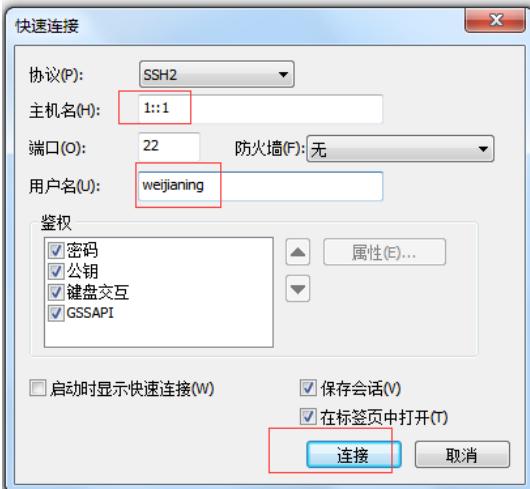

输入密码,点击确定:

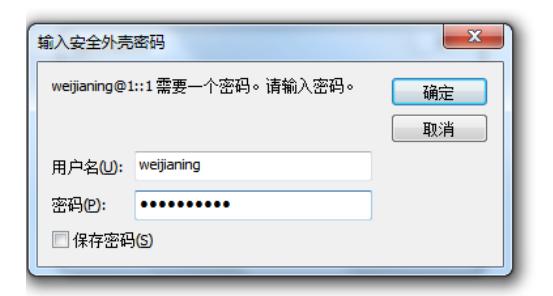

登录成功:

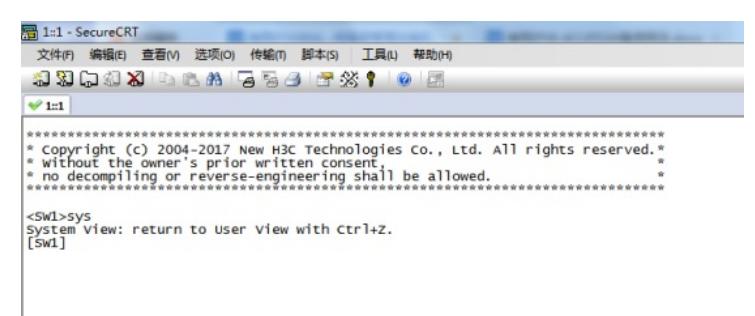

至此,使用IPV6地址通过SSH远程登陆交换机的典型组网配置案例已完成!